# INSTRUCTIONS FOR REGISTRATION – REGISTER FOR CLASSES

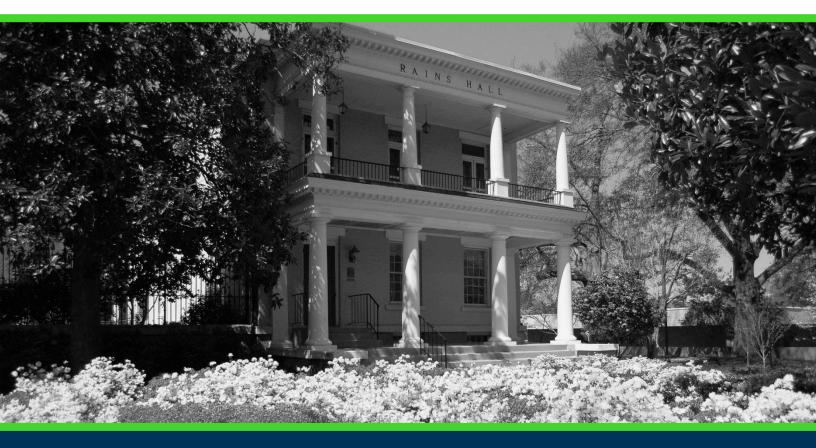

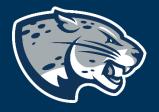

## OFFICE OF THE REGISTRAR USER INSTRUCTIONS

## **TABLE OF CONTENTS**

| PROCESS      | 2 |
|--------------|---|
| INSTRUCTIONS | 2 |
| CONTACT      | 5 |

## **INSTRUCTIONS FOR REGISTRATION**

## **PROCESS**

These instructions will help you navigate through POUNCE to register for classes.

## **INSTRUCTIONS**

- 1. Login to <a href="https://pounce.augusta.edu/">https://pounce.augusta.edu/</a> using your AU username (email address) and password.
- 2. Approve the Duo Multifactor Authentication as appropriate.
- 3. Click "Registration" on the Main Menu.
- 4. Select "Registration Dashboard"

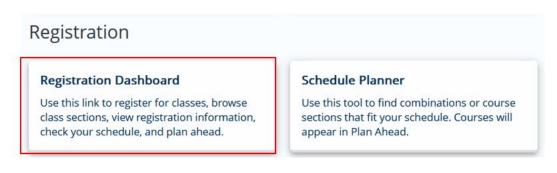

#### 5. Select "Register for Classes"

| Registrat | ion                                                                                                    |          |                                                                                                    |
|-----------|----------------------------------------------------------------------------------------------------|----------|----------------------------------------------------------------------------------------------------|
| What wou  | uld you like to do?                                                                                                    | _        |                                                                                                    |
|           | Prepare for Registration<br>View registration status, update student term data, and complete pre-registration requirements.       | <b>i</b> | Register for Classes<br>Search and register for your classes. You can also view and manage your schedule. |
|           | Plan Ahead<br>Give yourself a head start by building plans. When you're ready to register, you'll be able to load<br>these plans. |          | Browse Classes<br>Looking for classes? In this section you can browse classes you find interesting.       |
| -         | View Registration Information<br>View your past schedules and your ungraded classes.                                              | L        | Browse Course Catalog<br>Look up basic course information like subject, course and description.           |

6. Select term you are registering for and click "Continue". If you have an assigned PIN, you will be prompted to enter it beneath the term selection.

### **INSTRUCTIONS FOR REGISTRATION**

| Select a Term               |   |
|-----------------------------|---|
| Terms Open for Registration | • |
| Continue                    |   |

7. Select how you would like to register for classes (search, enter CRN, from your plan).

| Find Classes Enter CRNs Plans |
|-------------------------------|
|-------------------------------|

A. To use the find classes option – enter your search criteria and select search. You can then add the course that you would like to register for.

| Enter Your Search C                         | Criteria 🕕     |           |         |             |                  |           |                                                   |                                      |       |                                              |                                              |     |
|---------------------------------------------|----------------|-----------|---------|-------------|------------------|-----------|---------------------------------------------------|--------------------------------------|-------|----------------------------------------------|----------------------------------------------|-----|
| Term: Summer 2020                           |                |           |         |             |                  |           |                                                   |                                      |       |                                              |                                              |     |
| s                                           | Subject 🔀      | Accountin | g       |             |                  |           |                                                   |                                      |       |                                              |                                              |     |
| Course N                                    | Number         |           |         |             |                  |           |                                                   |                                      |       |                                              |                                              |     |
| K                                           | eyword         |           |         |             |                  |           |                                                   |                                      |       |                                              |                                              |     |
|                                             |                | Search    | Clea    | <u>ar</u> ▶ | Advance          | ed Searcl | h                                                 |                                      |       |                                              |                                              |     |
| Title \$                                    | Subject Descri | Course    | Section | Hours       | CRN <sup>¢</sup> | Term      | Instructor                                        | Meeting Times                        | Campu | Status                                       | Attribute                                    |     |
| Prin of Acct I<br>Asynchronous Instruction  | Accounting     | 2101      | WE4     | 3           | 30               | Su        | Park, Sang Hyun (                                 | SMTWTFS - Type: Class Building       | Web   | <b>50</b> of 50 seat<br><b>15</b> of 15 wait | Core Area F<br>Plagiarism prevention is used | Add |
| Prin of Acct II<br>Asynchronous Instruction | Accounting     | 2102      | WE4     | 3           | 30               | Su        | <u>Dugan, Michael</u><br><u>Henson, Heather</u> ( | S M T W T F S - Type: Class Building | Web   | 50 of 50 seat<br>15 of 15 wait               | Core Area F<br>Plagiarism prevention is used | Add |

B. To use the enter CRN option – enter the CRN manually, you may select "add another CRN" to add multiple courses at one time and then select "add to summary".

## **INSTRUCTIONS FOR REGISTRATION**

#### Enter Course Reference Numbers (CRNs) to Register

Term: Summer 2020

| <u>+ /</u> | Add Another CRN | Add to Summary |
|------------|-----------------|----------------|

## C. To register from your saved plan – select plan, then view sections for each course and add your desired section.

| Register from a plan.<br>Term: Summer 2020 |           |       |     |               |            |            |      |                 |
|--------------------------------------------|-----------|-------|-----|---------------|------------|------------|------|-----------------|
|                                            |           |       |     |               |            |            |      | Crea            |
| Title                                      | Details   | Hours | CRN | Schedule Type | Instructor | Grade Mode | Note |                 |
| Acct. Information Systems                  | ACCT 4350 | 3     |     |               |            |            |      | Q View Sections |
| Prin of Acct I                             | ACCT 2101 | 3     |     |               |            |            |      | Q View Sections |

| Title 🗘                                    | Subject Descr | i Courŝe | Section | Hours | CRN≎ | Term | Instructor         | Meeting Times                     | Campus | Status                                        | Attribute                                    |     |
|--------------------------------------------|---------------|----------|---------|-------|------|------|--------------------|-----------------------------------|--------|-----------------------------------------------|----------------------------------------------|-----|
| Prin of Acct I<br>Asynchronous Instruction | Accounting    | 2101     | WE4     | 3     | 30   | Su   | Park, Sang Hyun (P | SMTWTFS - Type: Class Building: C | Web    | <b>50</b> of 50 seat<br><b>15</b> of 15 waitl | Core Area F<br>Plagiarism prevention is used | Add |

8. Once you have added all desired courses, they will appear in the summary screen. Verify that the information is correct and select "submit".

| Summary                  |            |       |       |            |            |                    |   |
|--------------------------|------------|-------|-------|------------|------------|--------------------|---|
| Title                    | Details    | Hours | CRN   | Schedule 1 | Status     | Action             |   |
| Prin of Acct I           | ACCT 2101, | 3     | 30780 | Asynchr    | Pending    | **Web Registered** | Ŧ |
| Introduction to Criminal | CRJU 1103, | 3     | 32179 | Asynchr    | Registered | None               | • |

Total Hours | Registered: 3 | Billing: 3 | CEU: 0 | Min: 0 | Max: 999,999.999

9. Verify your status. It will state registered or if there are rest Submit nting registration. If you have the green "registered" status for all courses, you are finished.

10. To drop a course, please select "remove" from the action drop down and submit.

## CONTACT

If you have any additional questions, please contact our office at <u>registrar@augusta.edu</u>.